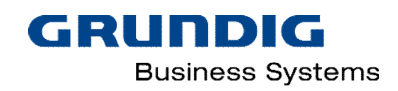

# **DigtaSoft Editor Hilfe**

Version 7.2

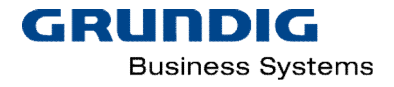

# <span id="page-1-0"></span>Inhalt

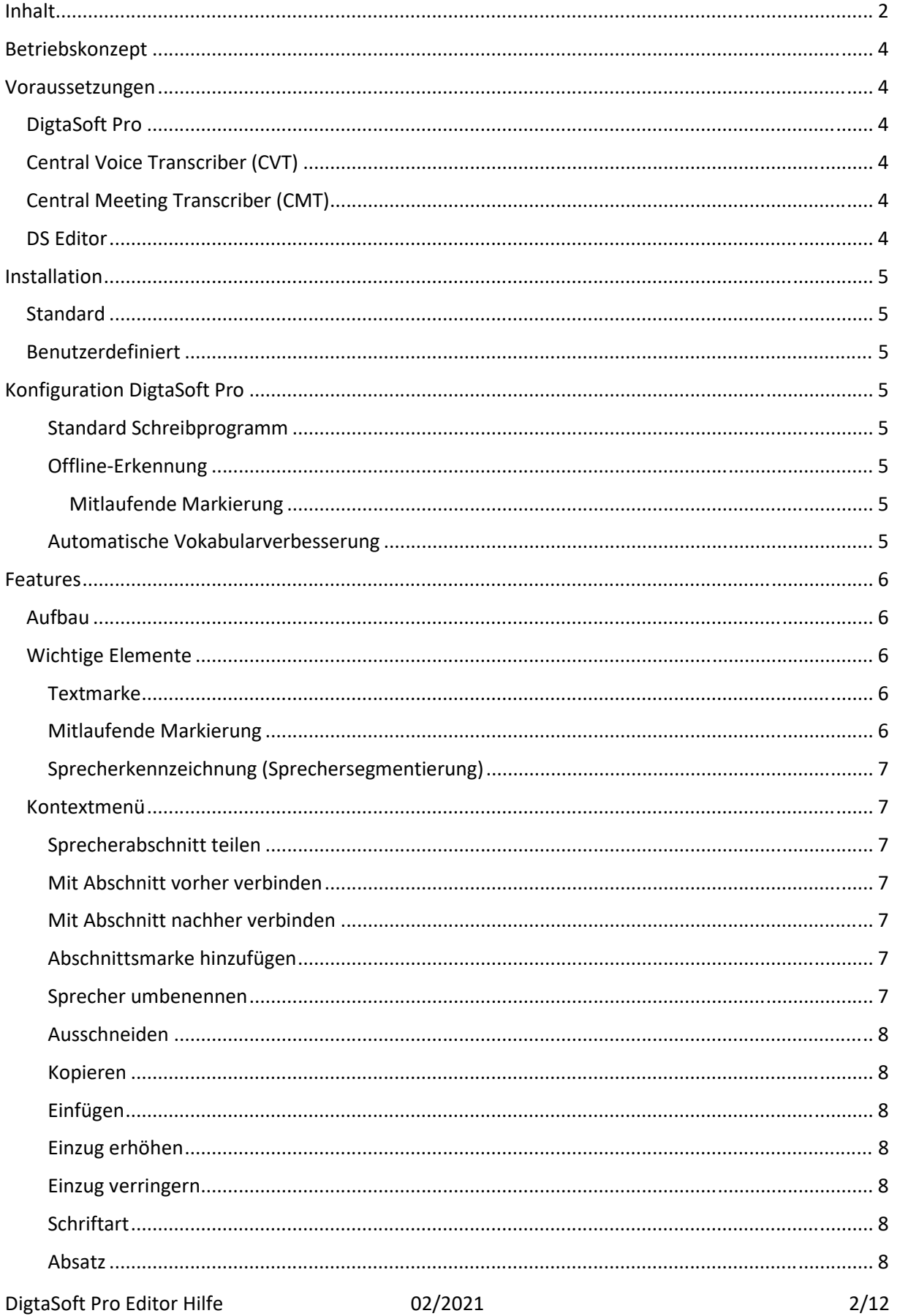

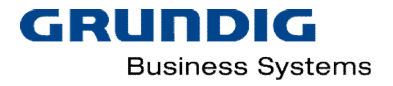

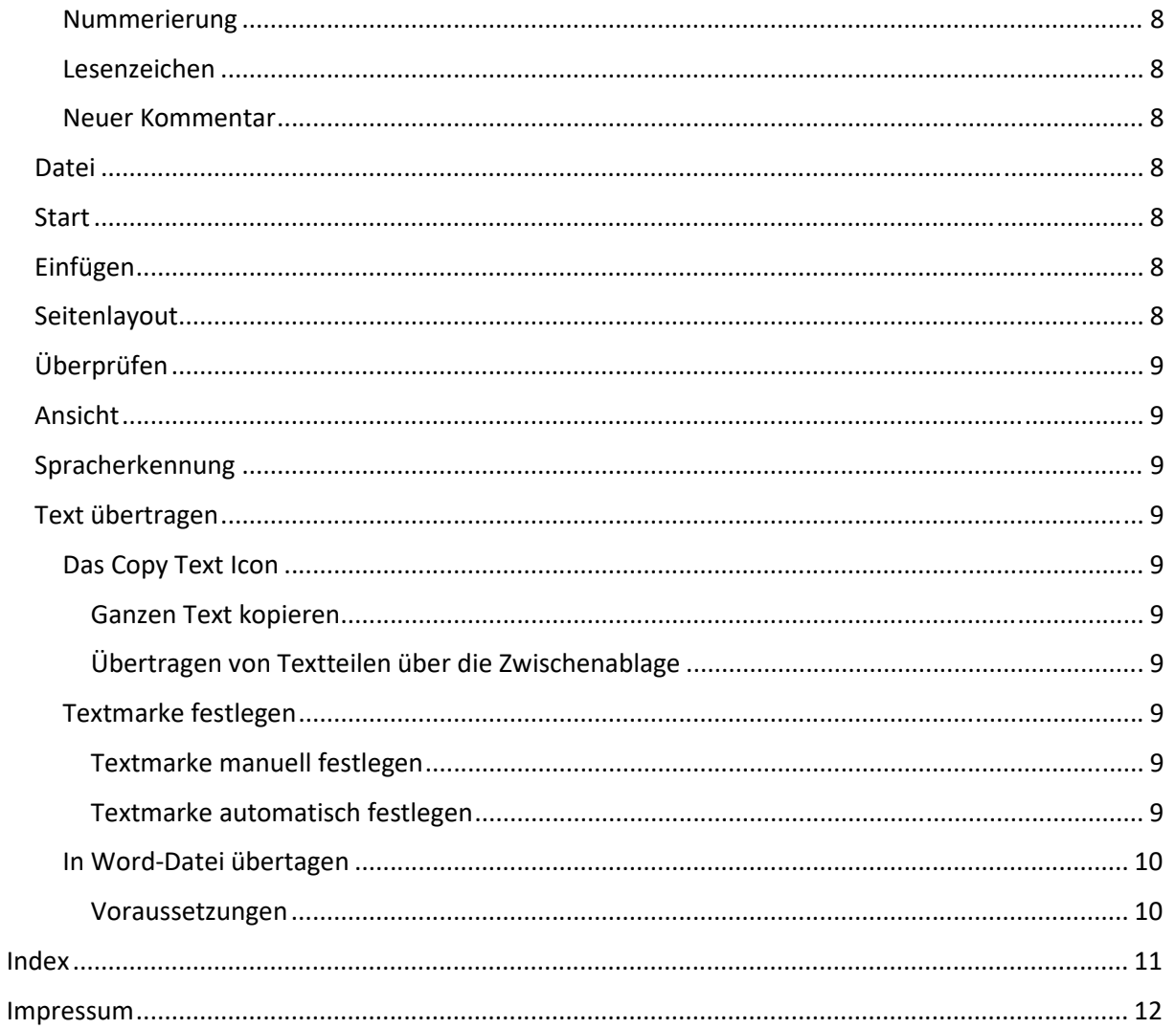

# <span id="page-3-6"></span><span id="page-3-0"></span>Betriebskonzept

Der DigtaSoft Editor (DS Editor) ist eine Applikation zur Bearbeitung spracherkannter Texte. Der DS Editor unterstützt im Zusammenspiel mit DigtaSoft Pro bei der Korrektur und bei der Übertragung der korrigierten Texte in die Zielapplikation.

Der DS Editor wird durch Aufruf eines spracherkannten Diktats aus DigtaSoft Pro gestartet und ist für diese Nutzung optimiert. Eine Nutzung des DS Editors als Texteditor ist möglich, aber nicht empfohlen.

Audiodateien im DSS Format können aus DigtaSoft Pro zur Hintergrunderkennung gesendet werden. Dabei kann die Diktat-Erkennung [\(CVT\)](#page-3-6) oder die Meeting-Erkennung [\(CMT\)](#page-3-4) zur Transkription verwendet werden. Beide Erkennungssysteme senden die spracherkannten Dateien zurück an DigtaSoft Pro, wo sie durch Aufruf zur weiteren Bearbeitung in den DS Editor und DigtaSoft Player geladen werden.

## <span id="page-3-1"></span>Voraussetzungen

## <span id="page-3-2"></span>**DigtaSoft Pro**

Zur Nutzung des DigtaSoft Editors ist DigtaSoft Pro im Netzwerkbetrieb in der Version 6.5.2018.0425 oder höher nötig.

Für die Korrektur von Diktaten, die vom Central Meeting Transcriber bearbeitet wurden, ist die Digta-Soft Pro 7.2 im Netzwerkbetrieb oder höher notwendig.

Das DigtaSoft Voice Interface muss in beiden Fällen ebenfalls freigeschaltet sein.

## <span id="page-3-3"></span>**Central Voice Transcriber (CVT)**

Der CVT ist die zentrale Hintergrunderkennung für Diktat-Erkennung. Der CVT steuert die Spracherkennungsapplikation DigtaSoft Voice. Mit dieser Lösung können Sprachdiktate transkribiert werden. Jeder Sprecher verfügt über ein eigenes Sprachprofil.

Der DigtaSoft Editor dient hier zur Bearbeitung von spracherkannten Diktaten, welche von einem CVT in DigtaSoft Pro übernommen wurden. Der dazu nötige CVT inklusive DigtaSoft Voice muss dazu in das Diktiernetzwerk eingebunden sein.

## <span id="page-3-4"></span>**Central Meeting Transcriber (CMT)**

Der CMT ist die zentrale Hintergrunderkennung für Meeting-Erkennung. Audiodateien können mehrere Sprecher enthalten, die der CMT segmentiert und automatische Satzzeilenerkennung vornimmt. Der CMT ist mit einer ASR-Erkennungsengine verbunden und kann auf unterschiedliche Sprachmodelle zugreifen.

Der DS Editor für die Meeting-Erkennung verfügt über erweiterte Funktionen, die ausschließlich zur Verfügung stehen, wenn ein Audiofile von der CMT geladen wird.

## <span id="page-3-5"></span>**DS Editor**

Der DS Editor ab Version 7.2 verfügt über erweiterte Funktionen, die ausschließlich zur Verfügung stehen, wenn ein Audiofile von der CMT Erkennung geladen wird.

Der DS Editor muss in DigtaSoft Pro als Korrektur-Editor ausgewählt werden.

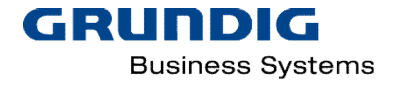

## <span id="page-4-0"></span>Installation

Es können zwei Arten der Installation gewählt werden.

- 1. Standard (empfohlen)
- 2. Benutzerdefiniert

## <span id="page-4-1"></span>**Standard**

Diese Installationsart wird empfohlen, es erfolgt eine vollautomatische Installation aller Komponenten auf dem PC, auf dem das Setup ausgeführt wird.

## <span id="page-4-2"></span>**Benutzerdefiniert**

Diese Installationsart muss gewählt werden, wenn die Installation in einen anderen als den Default vorgegebenen Installationspfad erfolgen soll.

## <span id="page-4-3"></span>Konfiguration DigtaSoft Pro

Um den DS Editor in DigtaSoft Pro nutzen zu können, müssen einige Einstellung vorgenommen werden. Diese werden in den EINSTELLUNGEN gesetzt, die sie in DigtaSoft Pro unter Datei > Optionen aufrufen können.

### <span id="page-4-4"></span>**Standard Schreibprogramm**

Im Menüpunkt STANDARD SCHREIBPROGRAMM muss der DS Editor als *Standard Schreibprogramm* ausgewählt werden. Der DS Editor speichert die geladenen Dateien in dem *gewählten Dokumentenformat*. Damit die Konvertierung in das gewählte Format automatisch erfolgt, wählen sie im Abschnitt Konvertierung Textdateien "Immer konvertieren".

### <span id="page-4-5"></span>**Offline-Erkennung**

Im Menüpunkt OFFLINE-ERKENNUNG muss "Zentral im Netzwerk" ausgewählt sein. Im Abschnitt Korrekturwählen sie "*Im DigtaSoft Editor"*.

### <span id="page-4-6"></span>*Mitlaufende Markierung*

Damit bei der Wiedergabe des Diktates der Cursor im DigtaSoft Editor parallel zum Audio mitläuft, muss die "Mitlaufende Markierung" gewählt werden.

### <span id="page-4-7"></span>**Automatische Vokabularverbesserung<sup>1</sup>**

Damit im DS Editor vorgenommenen Korrekturen auch in das Vokabular von DigtaSoft Voice übernommen werden, muss in DigtaSoft Pro in den Spracherkennungseinstellungen für die Offline-Erkennung, die "Automatische Vokabularverbesserung" aktiviert werden. Voraussetzung hierfür ist, dass der Central Voice Transcriber auch mit dem entsprechenden Dienst "Vocabulary Manager" installiert ist.

<sup>&</sup>lt;sup>1</sup> Dieses Feature steht nur für die Korrektur von Audiodateien zur Verfügung, die mit dem Central Voice Transcriber (CVT) transkribiert wurden.

## <span id="page-5-0"></span>Features

## <span id="page-5-1"></span>**Aufbau**

Der DigtaSoft Editor ähnelt vom Aufbau Microsoft© Produkten wie z.B. MS-Word©. In dieser Anleitung werden daher lediglich die Features und Funktionen beschrieben, die speziell für die Verarbeitung von spracherkannten Texten hinzugefügt wurden.

Beim Öffnen eines spracherkannten Diktates erhalten Sie folgendes Fenster.

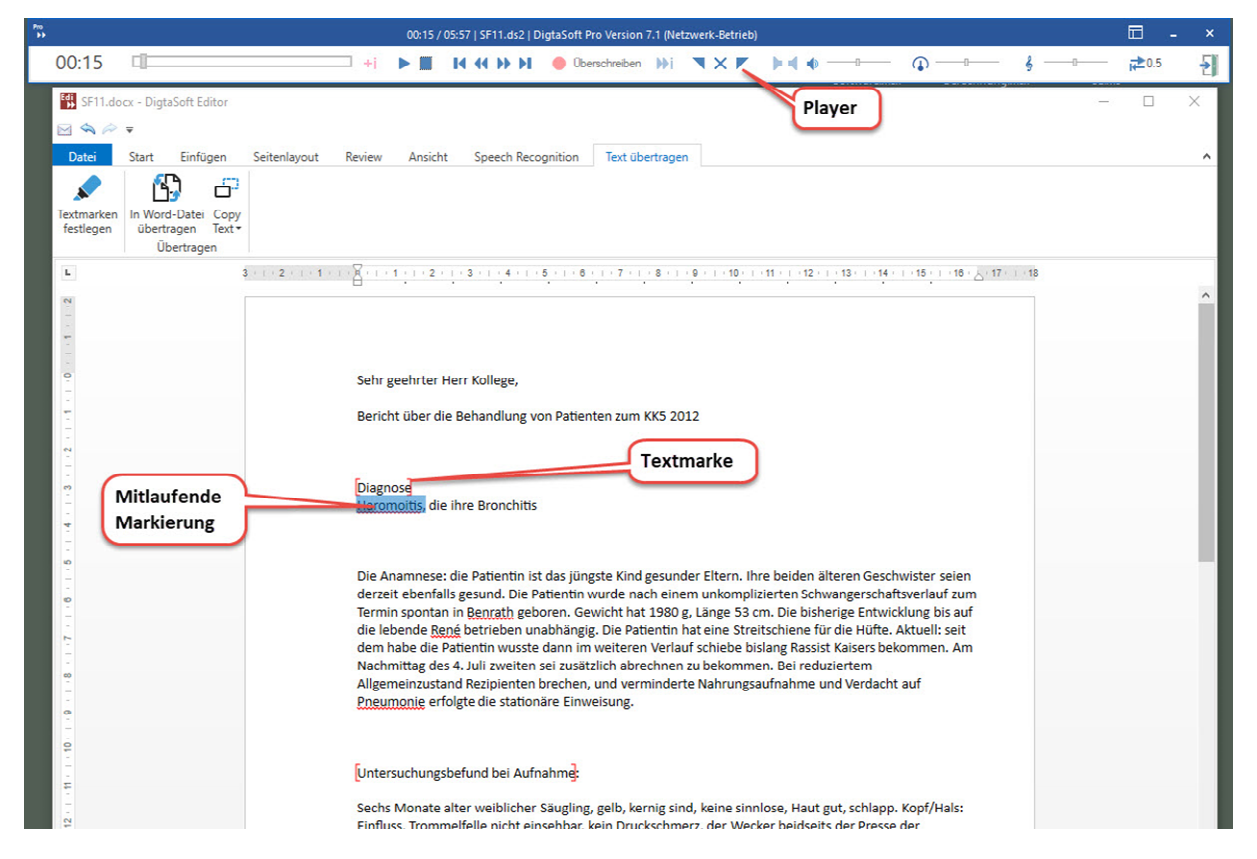

### <span id="page-5-2"></span>**Wichtige Elemente**

### <span id="page-5-3"></span>**Textmarke**

Textmarken sind mit Lesezeichen zu vergleichen. Im DS Editor sind Textmarken an den [roten, eckigen Klammern] zu erkennen. Mehr zum Einsatz von Textmarke[n hier.](#page-8-7)

### <span id="page-5-4"></span>**Mitlaufende Markierung**

Die mitlaufende Markierung hebt den Text hervor, der der ausgewählten Stelle in der erkannten Sprachdatei entspricht. [Ein- und Ausschalten der Mitlaufenden Markierung](#page-8-2)

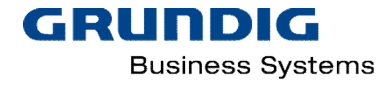

### <span id="page-6-0"></span>**Sprecherkennzeichnung (Sprechersegmentierung)**

Speaker 1: Klammer auf 3,8 Kilogramm kleine dritte Klammer auf acht im Detail acht Zentimeter kleiner Themen Semikolon you Lehre Komma Intercoastal u 37,6 Grad Celsius Semikola Esa O2 86 Prozent Klami Speaker 2: Doppelpunkt verlängertes experimentur Salzkammer rechts größer links Kiemen Schrägstricl rhuthmisch sie mit Kohl und ah Dohmen Donnelnur

Diese Funktion steht nur zur Verfügung, wenn Diktate vom CNT erkannt wurden.

### <span id="page-6-1"></span>**Kontextmenü**

Das Kontextmenü kann durch Rechtsklick aufgerufen werden. Es enthält nachfolgende Funktionen, die sich immer auf den markierten Text beziehen.

#### <span id="page-6-2"></span>**Sprecherabschnitt teilen**

Der Abschnitt<sup>2</sup> wird an der markierten Stelle geteilt. Es wird der Sprecher des ungeteilten Absatzes an den Beginn des neuen Abschnitts eingefügt. Dieser kann danach verändert werden. (Siehe Sprecher [umbenennen\)](#page-6-6)

#### <span id="page-6-3"></span>**Mit Abschnitt vorher verbinden**

Verbindet den vorherigen Abschnitt mit dem Abschnitt, in der Fokus beim Aufruf des Kontextmenüs ist.

#### <span id="page-6-4"></span>**Mit Abschnitt nachher verbinden**

Verbindet den aktuellen Abschnitt mit dem folgenden Abschnitt.

### <span id="page-6-5"></span>**Abschnittsmarke hinzufügen**

Wandelt die Markierung in eine Abschnittsmarke um, die dann weiterbearbeitet werden kann.

#### <span id="page-6-6"></span>**Sprecher umbenennen**

Der markierte Sprecher kann umbenannt werden. Es öffnet sich ein Fenster. Der markierte Sprecher wird übernommen und kann umbenannt werden. Sie können wählen, ob nur der markierte Sprecher oder alle Sprecher mit dieser Bezeichnung geändert werden sollen.

<sup>&</sup>lt;sup>2</sup> Abschnitt ist der Bereich zwischen zwei Speakern. Speaker sind immer blau gekennzeichnet und sind nicht im Audiofile enthalten.

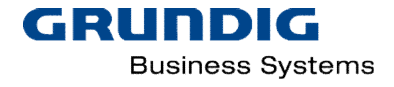

### <span id="page-7-0"></span>**Ausschneiden**

Der markierte Text wird ausgeschnitten und befindet sich in der Zwischenablage.

#### <span id="page-7-1"></span>**Kopieren**

Der markierte Text wird in die Zwischenablage kopiert.

#### <span id="page-7-2"></span>**Einfügen**

Der Inhalt der Zwischenablage wird am Cursor eingefügt.

### <span id="page-7-3"></span>**Einzug erhöhen**

Der linke Einzug wird vergrößert.

#### <span id="page-7-4"></span>**Einzug verringern**

Der Einzug wird nach rechts geschoben

#### <span id="page-7-5"></span>**Schriftart**

Verändert die Schriftart des markierten Textes

#### <span id="page-7-6"></span>**Absatz**

Hier können die Einstellung des markierten Absatzes geändert werden.

#### <span id="page-7-7"></span>**Nummerierung**

Öffnet ein Fenster, in der der Stil der Nummerierung gewählt wird. Mit Klick auf OK wird die Nummerierung im gewählten Stil eingefügt.

#### <span id="page-7-8"></span>**Lesenzeichen**

Fügt ein Lesezeichen ein.

#### <span id="page-7-9"></span>**Neuer Kommentar**

An der markierten Stelle kann wird ein Kommentar eingefügt.

### <span id="page-7-10"></span>**Datei**

Es können die Dokumente gespeichert oder gedruckt, Standardeinstellungen vorgenommen werden und sie erhalten Informationen über die Version des DigtaSoft Editor.

### <span id="page-7-11"></span>**Start**

Hier können sie den spracherkannten Text bearbeiten und formatieren. Die im Editor vorgenommenen Formatierungen werden nur dann an das Zieldokument übertragen, wenn dieses es zulässt.

## <span id="page-7-12"></span>**Einfügen**

In den Text können Tabellen, Bilder Symbole sowie Seitenumbrüche usw. eingefügt werden.

### <span id="page-7-13"></span>**Seitenlayout**

Unter dem Reiter Seitenlayout lassen sich Ränder, Spalten, Umbrüche, Seitenausrichtung usw. des Dokumentes ändern.

DigtaSoft Pro Editor Hilfe 02/2021 8/12

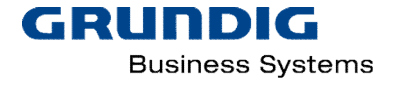

## <span id="page-8-0"></span>**Überprüfen**

Unter Review verbirgt sich eine Rechtschreibprüfung, Dokumentenschutz vor Änderungen und Kommentare.

## <span id="page-8-1"></span>**Ansicht**

Einstellungen zur Ansicht des Dokumentes im DigtaSoft Editors.

## <span id="page-8-2"></span>**Spracherkennung**

Hier kann die mitlaufende Markierung ein- bzw. ausgeschaltet werden. Die Einstellung ist nur für das aktuelle Dokument gültig. Die Grundeinstellung für die Mitlaufende Markierung wird in DigtaSoft Pro vorgenommen.

Die Funktion *Wort hinzufügen* steht zurzeit noch nicht zur Verfügung.

## <span id="page-8-3"></span>**Text übertragen**

Der erkannte Text kann in Teilen oder komplett in ein anderes Dokument oder eine Dokumentenvorlage übertragen werden. Hierfür gibt es unterschiedliche Möglichkeiten.

### <span id="page-8-4"></span>**Das Copy Text Icon**

#### <span id="page-8-5"></span>*Ganzen Text kopieren*

Klicken sie auf die obere Hälfte des Icons *Copy Text*. Der gesamte Text des Dokuments wird in die Zwischenablage kopiert. Mit der Funktion *Einfügen* (z.B. STRG+V) wird der kopierte Text am Cursor in der gewünschten Zielapplikation eingefügt.

#### <span id="page-8-6"></span>*Übertragen von Textteilen über die Zwischenablage*

Klicken sie auf die untere Hälfte des Icons *Copy Text*, können sie Textteile einzeln komfortabel und schnell kopieren. Es werden immer die Texte zwischen zwei Textmarken und die Textmarke zu Beginn des Textes (als Überschrift) angezeigt. Diese Funktion steht nur zur Verfügung, wenn Textmarken im Dokument vorhanden sind. (siehe auch [Textmarken festlegen\)](#page-8-7)

### <span id="page-8-7"></span>**Textmarke festlegen**

Textmarken können automatisiert oder manuell erstellt werden.

#### <span id="page-8-8"></span>*Textmarke manuell festlegen*

Markieren sie den Bereich (Wort bzw. Überschrift) im Text, der eine Textmarke werden soll und klicken sie auf das Icon *Textmarke festlegen* im Menü TEXT ÜBERTRAGEN. Der markierte Bereich wird mit zwischen zwei eckige rote Klammen gesetzt, dahinter werden ein Doppelpunkt und ein Absatz eingefügt.

Durch Markieren der Textmarke und nochmaliges Klicken auf das Icon *Textmarke übertragen* wird die Textmarke entfernt.

#### <span id="page-8-9"></span>*Textmarke automatisch festlegen*

Wird ein Dokument im DS Editor bearbeitet, zu dem es eine hinterlegte Vorlage in der transfer.xml Datei gibt, werden die dort hinterlegten Begriffe als Textmarke im Dokument erkannt und markiert. (siehe auch [In Word-Datei übertragen\)](#page-9-0)

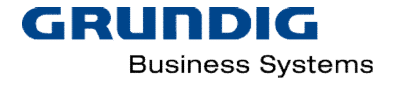

#### <span id="page-9-0"></span>**In Word-Datei übertagen<sup>5</sup>**

In der Transfer.xml Datei wird die Zuordnung der Textmarken für die automatische Übertragung von erkanntem Text im DS Editor in eine Word Dokumentenvorlage konfiguriert. Hierbei ist immer der Name der Word Dokumentenvorlage einzutragen. Es können mehrere Dokumentenvorlagen mit unterschiedlichen Textmarken konfiguriert werden. (Matchen)

Ziel ist, dass beim Klicken des Button "IN WORD ÜBERTRAGEN" der unter den im DS Editor markierten Textmarken vorhandene Text in ein Worddokument übertragen wird und zwar genau unter die Word-Textmarke, die in der Konfigurationsdatei der Textmarke im DigtaSoft Editor zugewiesen ist.

Hierbei prüft der Übertragungsmechanismus zuerst alle offenen Word-Dokumente, die mit Dokumentvorlagen erstellt wurden, die in der Konfigurationsdatei aufgeführt sind.

#### **Ein gematchtes offenes Worddokument**

Der Text wird in das offene Worddokument übertragen. Es erscheint eine Meldung "Text Erfolgreich übertragen".

Die Konfiguration der Automatischen Texttransfers mit

#### **Mehreren gematcheten offenen Word Dokumenten**

Es erscheint ein Fenster mit einer Liste der offenen Word-Dokumente. Der Benutzer klickt das gewünschte Dokument an, in das der Text übertragen werden soll.

#### **Kein gematchetes offenes Worddokument**

Es wird ein neues Word-Dokument auf der Basis der in der Konfigurationsdatei gematchten Vorlage geöffnet, in das der Text übertragen wird.

### <span id="page-9-1"></span>*Voraussetzungen*

- Diktat muss eine Diktatart im Header haben, die mit einer Word-Dokumentenvorlage verknüpft ist.
- In DigtaSoft Pro muss der DigtaSoft Editor als Standardschreibprogramm eingetragen sein mit dem Format DOC oder DOCX.
- In DigtaSoft Pro muss bei Offlineerkennung "zentral" gewählt sein und die Korrektur muss im DigtaSoft Editor erfolgen.
- die Transfer.xml muss richtig konfiguriert sein.

<sup>5</sup> Diese Funktion ist nur mit dem Central Voice Transcriber erstellten Diktaten sinnvoll einsetzbar, da bereits bei der Anlage des Diktats eine Diktatgruppe gewählt werden muss, die mit einer Word Dokumentenvorlage verknüpft werden muss.

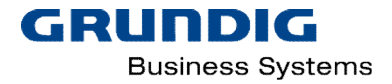

## <span id="page-10-0"></span>Index

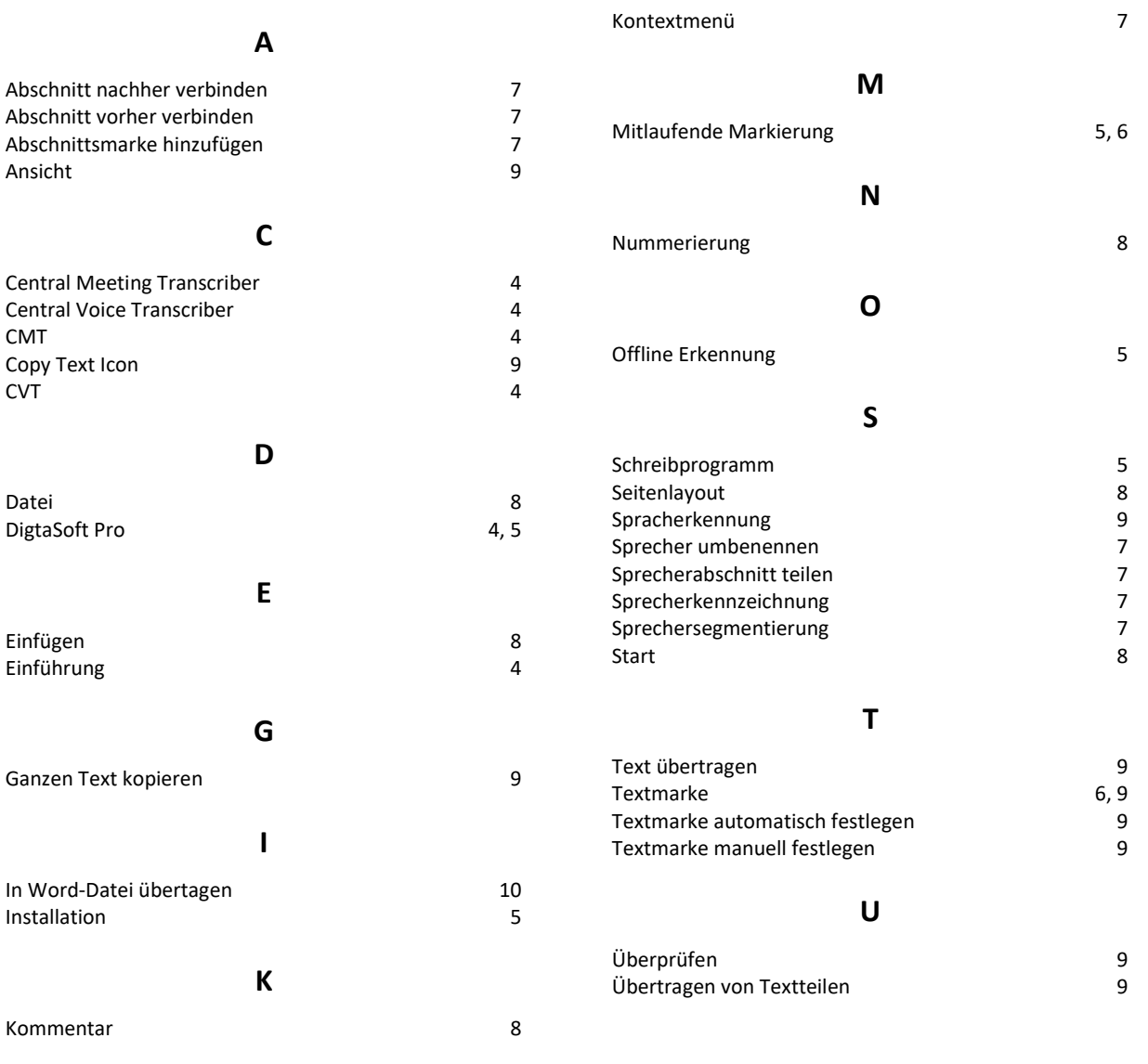

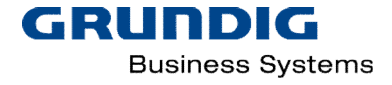

## <span id="page-11-0"></span>Impressum

Grundig Business Systems GmbH Weiherstraße 10 D-95448 Bayreuth

E-Mail[: https://www.grundig-gbs.com/kontakt](https://www.grundig-gbs.com/support/support-anfrage/) Internet: [https://www.grundig-gbs.com](https://www.grundig-gbs.com/)